## **Delegere tilgang til søknadsportal hos NOKUT Delegere tilgang til søknadsportal hos NOKUT**

For å kunne logge seg på FA- og HU-portalene, må daglig leder, adm. direktør eller styrets leder for For å kunne logge seg på FA- og HU-portalene, må daglig leder, adm. direktør eller styrets leder for organisasjonen gi tilgang gjennom Altinn. Denne guiden viser hvordan dette gjøres.

Den som mulighet til å gi tilgang: naviger til Altinn siden nettsider og logg inn.

organisasjonen gi tilgang gjennom Altinn. Denne guiden viser hvordan dette gjøres.<br>Den som mulighet til å gi tilgang: naviger til Altinn siden nettsider og logg inn.<br>Ved første skjermbilde, velg organisasjonen du ønsker å eksempelet, velges MIN BEDRIFTS UNDERENHET AS. eksempelet, velges MIN BEDRIFTS UNDERENHET AS.

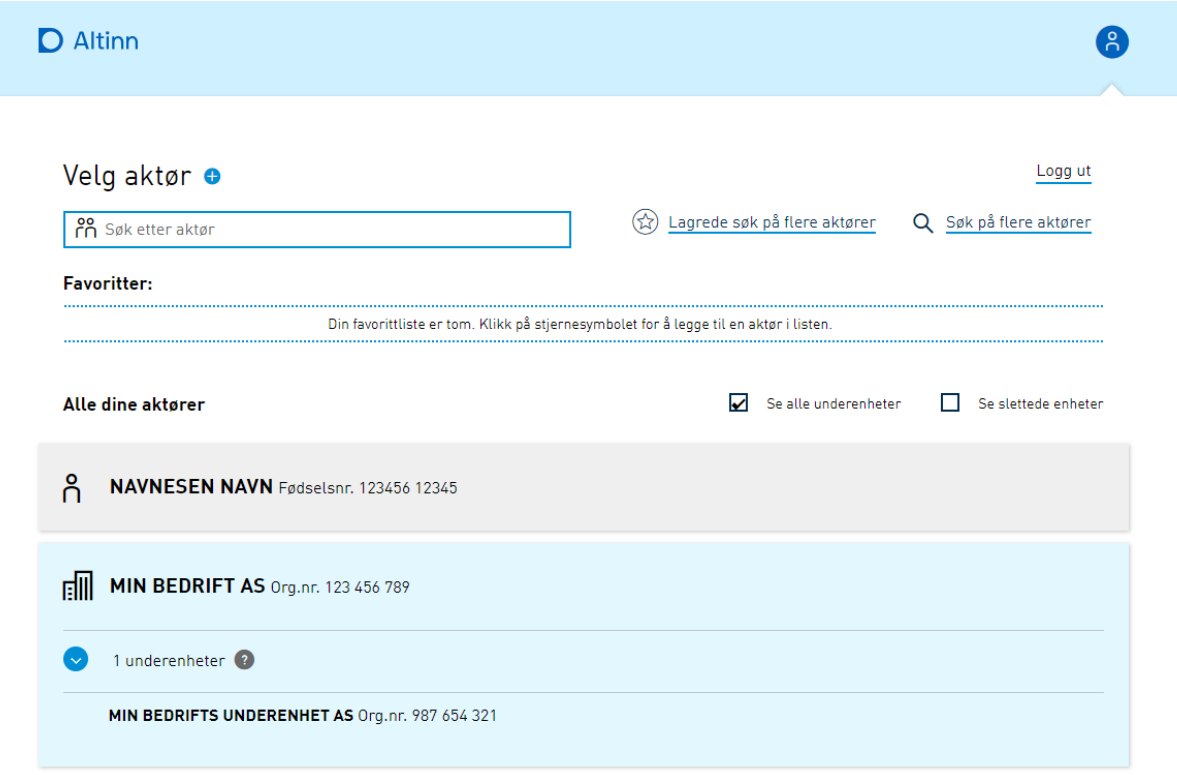

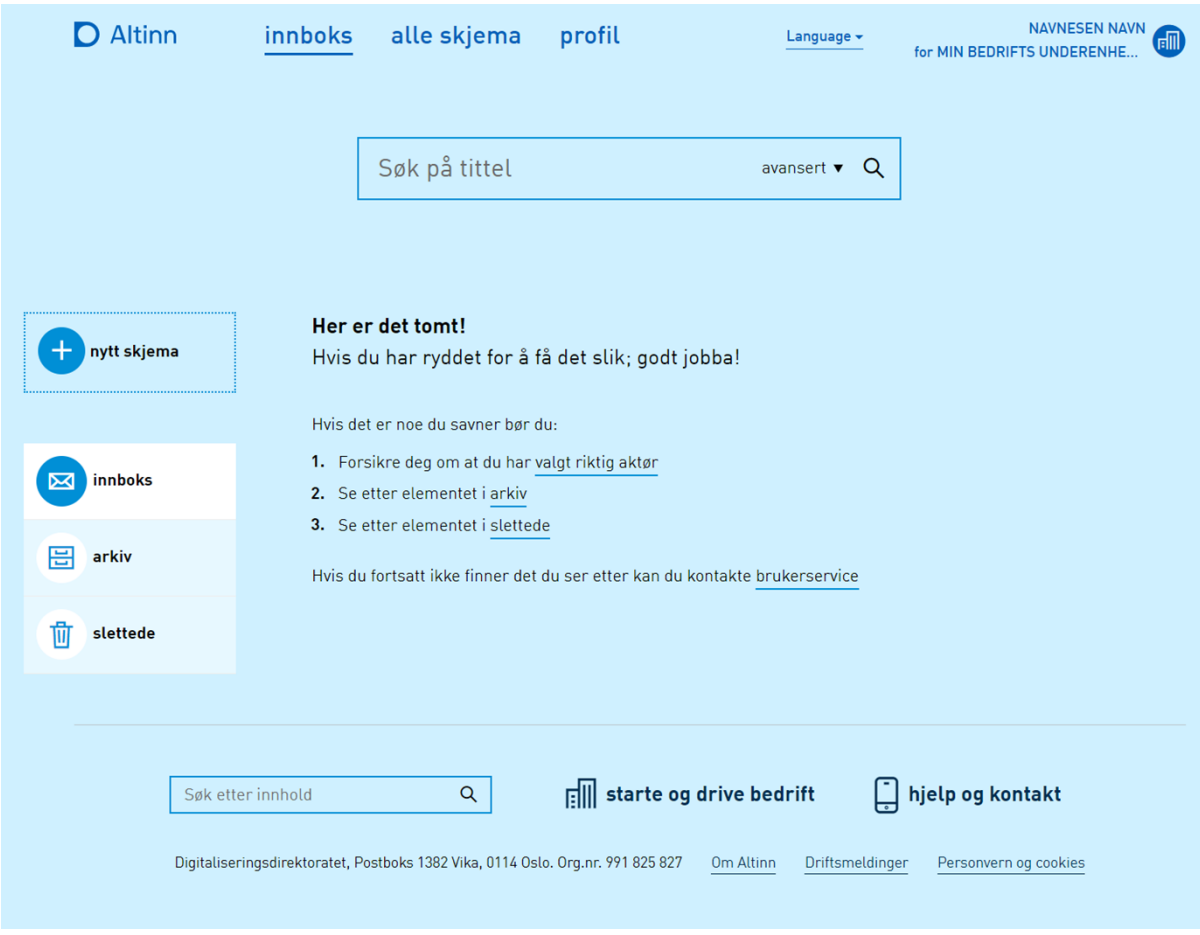

Fra innboksen, naviger til «Profil» og finn menyen «Andre mer rettigheter til virksomheten». Fra innboksen, naviger til «Profil» og finn menyen «Andre mer rettigheter til virksomheten».

Merk at informasjonen øverst i høyre hjørne sier at man er logget inn som NAVN NAVNESEN på Merk at informasjonen øverst i høyre hjørne sier at man er logget inn som NAVN NAVNESEN på vegne av MIN BEDRIFTS UNDERENHET. vegne av MIN BEDRIFTSUNDERENHET.

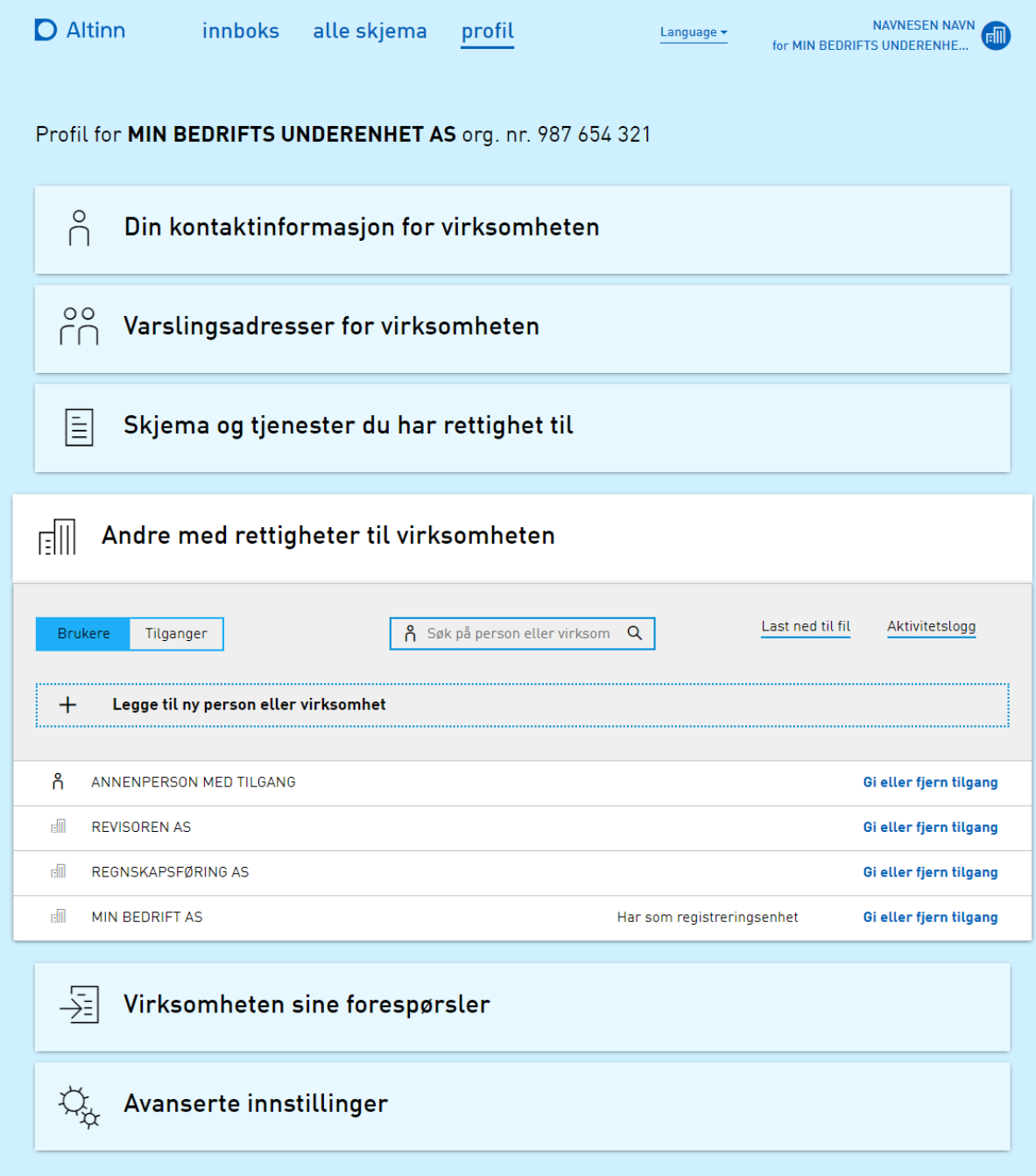

Her er det informasjon om alle personer og virksomheter som har tilgang til virksomheten på en eller Her er det informasjon om alle personer og virksomheter som har tilgang til virksomheten på en eller annen måte. annen måte.

Velg «Legg til ny person eller virksomhet» Velg«Legg til ny person eller virksomhet»

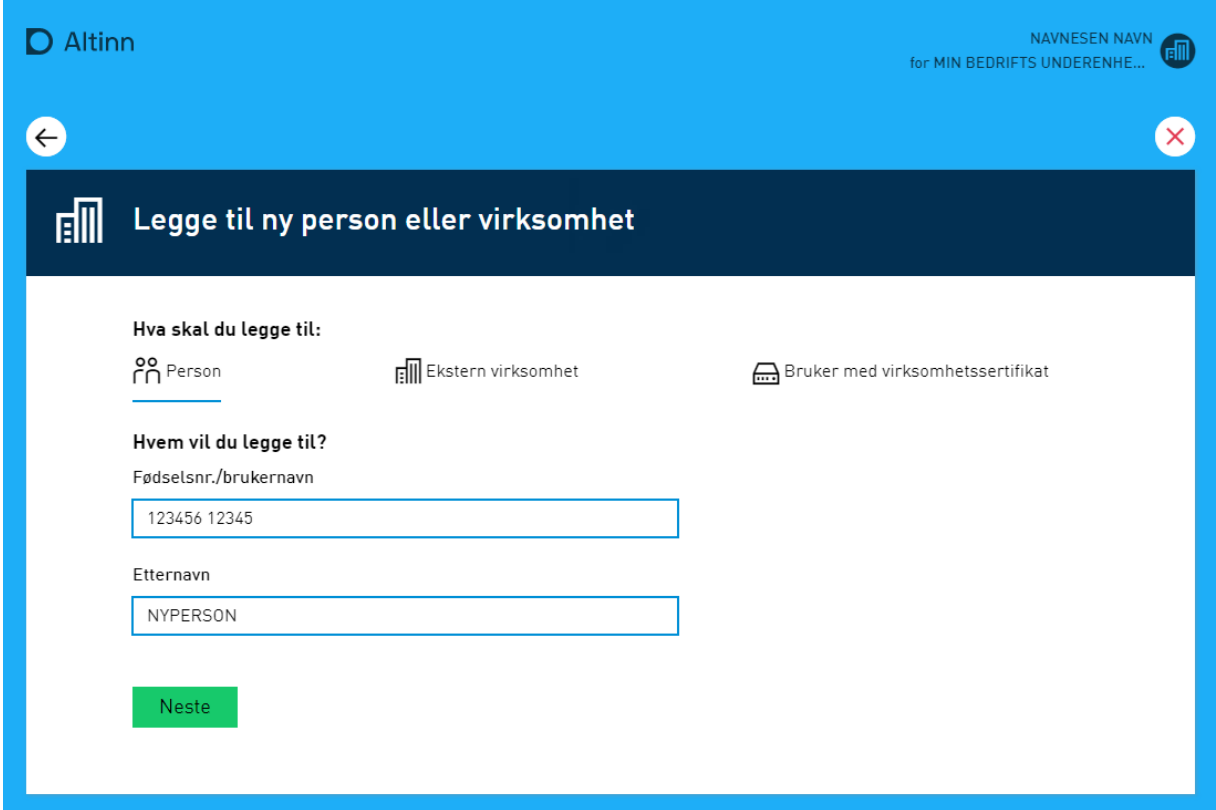

Skriv inn fødselsnummer og etternavn på vedkommende som skal få tilgang. Skriv inn fødselsnummer og etternavn på vedkommende som skal få tilgang.

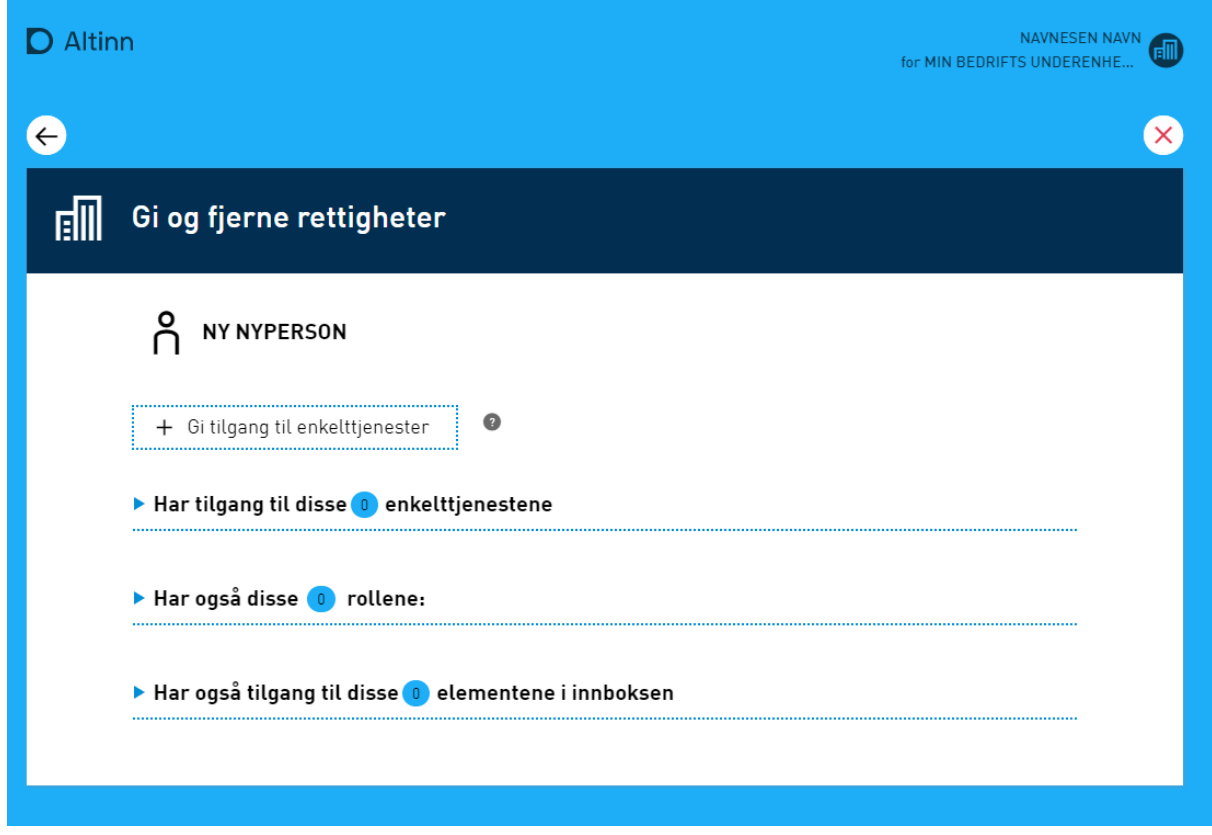

Alle tilganger og roller til vedkommende vises her. Velg «Gi tilgang til enkelttjenester». AIie tilganger og roller til vedkommende vises her. Velg «Gi tilgang til enkelttjenester».

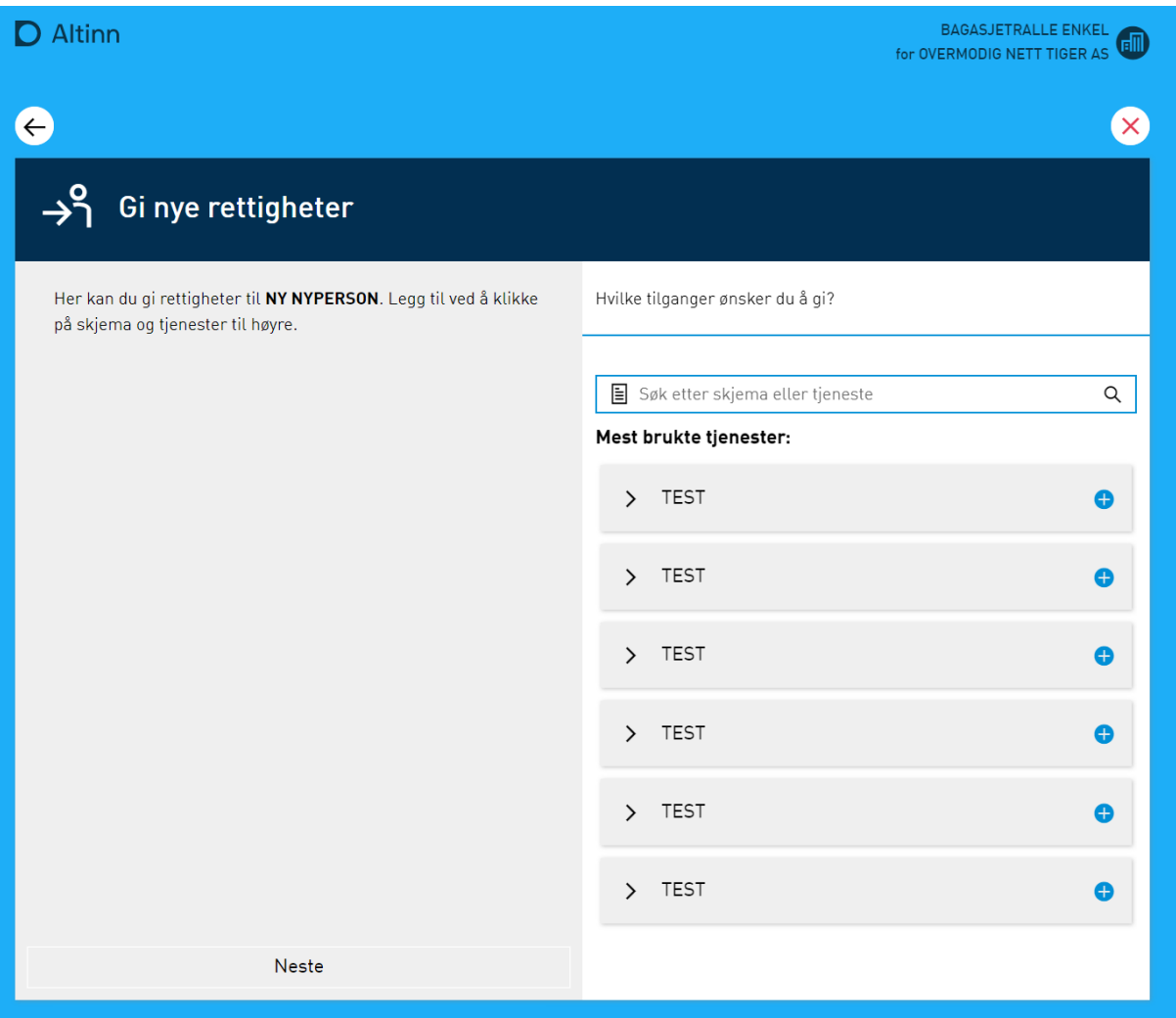

Søk opp «Nasjonalt organ for kvalitet i utdanning». Det skal være to treff: «Søknad og meldeskjema – høyere yrkesfaglig utdanning» og «Søknad – høyere utdanning». Disse korresponderer til tilgang for å høyere yrkesfaglig utdanning» og «Søknad - høyere utdanning». Disse korresponderer til tilgang for å søke på henholdsvis fagskoleutdanninger og høyere utdanninger (Bachelor og Master). søke på henholdsvis fagskoleutdanninger og høyere utdanninger (Bachelor og Master).

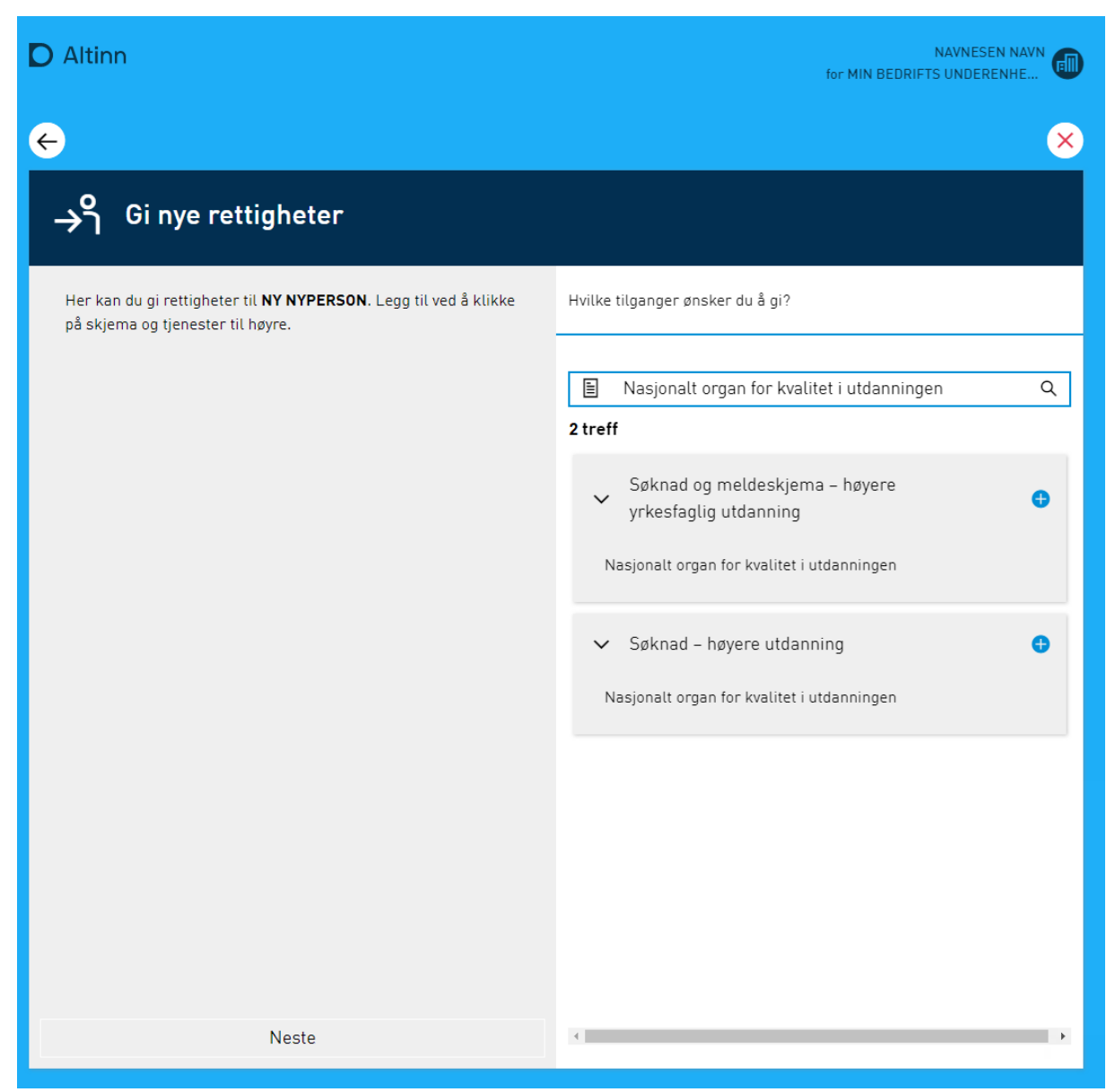

Velg den eller de tilgangen(e) som passer ved å trykke på det blå plusstegnet.

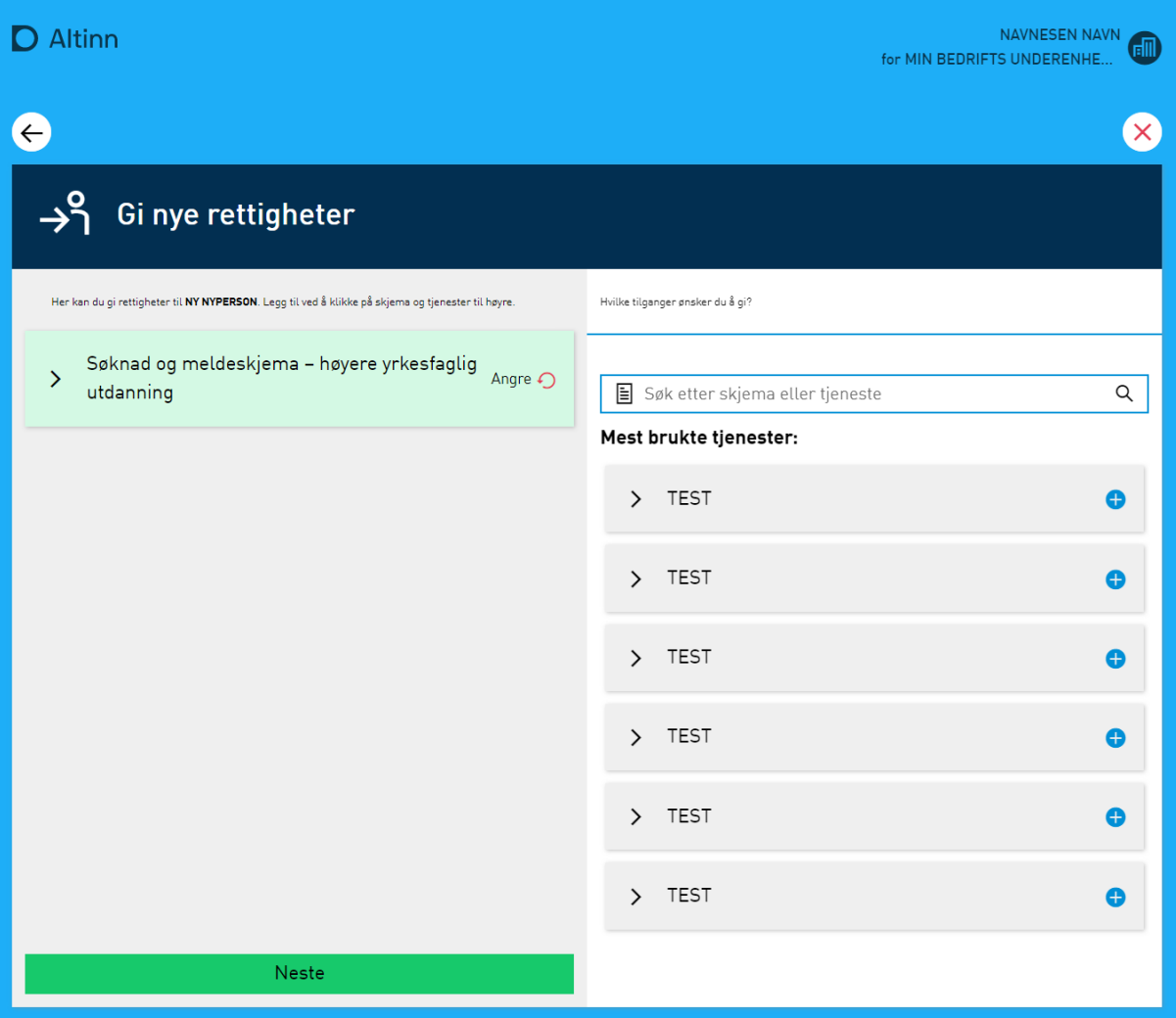

Velg «Neste». Velg «Neste».

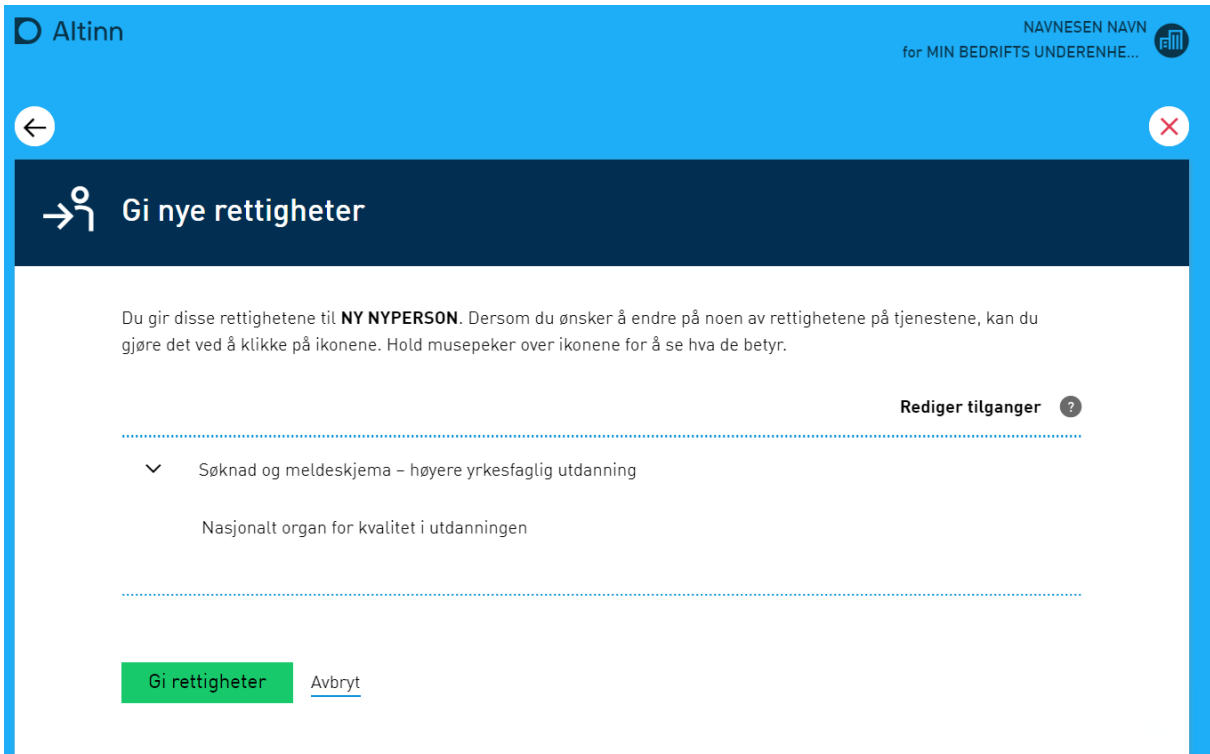

Bekreft at korrekt person får korrekt tilgang. Velg så «Gi rettigheter». Bekreft at korrekt person får korrekt tilgang. Velg så «Gi rettigheter».

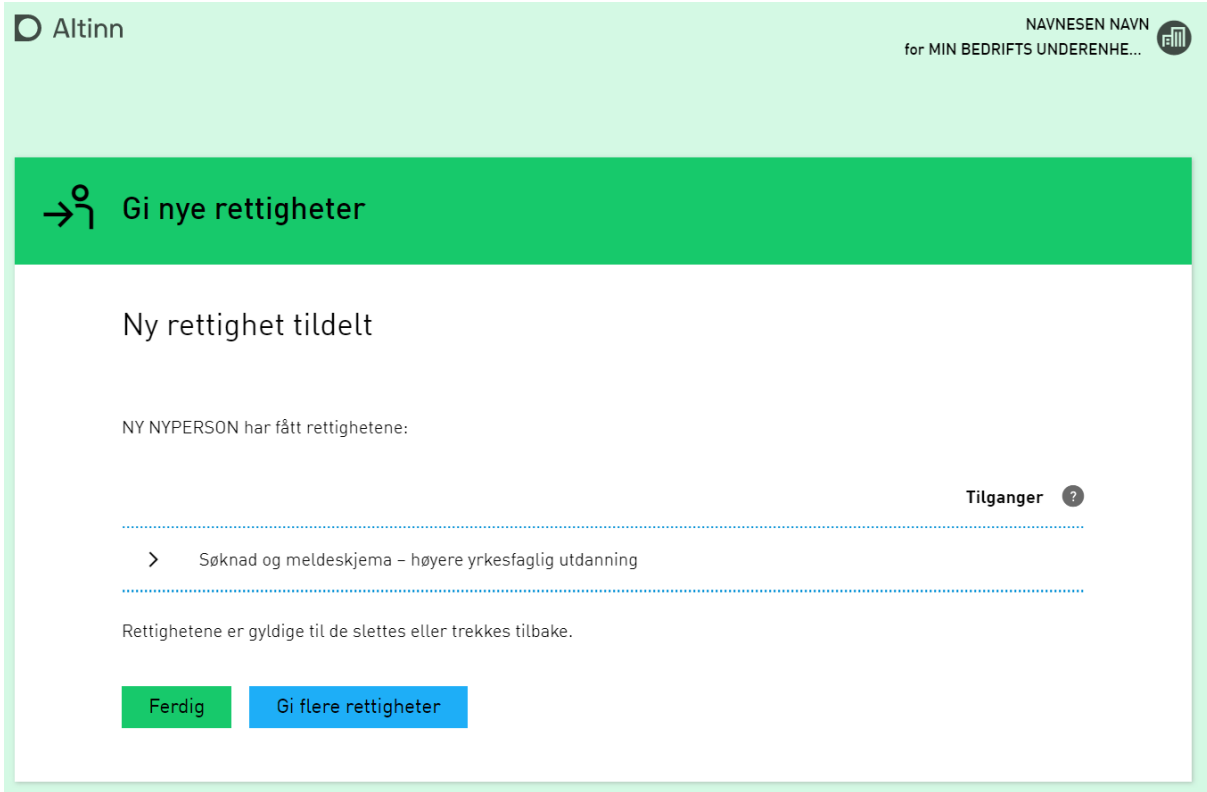

En bekreftelse på at tilgangen er gitt vil vises. En bekreftelse på at tilgangen er gitt vil vises.

Nå skal vedkommende ha tilgang til å logge seg på i NOKUT sin(e) søknadsportal(er) og søke på vegne Nå skal vedkommende ha tilgang til å logge seg på i NOKUT sin(e) søknadsportal(er) og søke på vegne av virksomheten. av virksomheten.